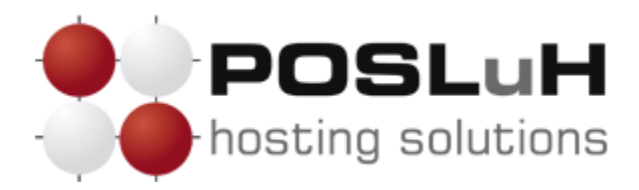

## **Upute za podešavanje e-maila na IPhone uređajima**

## **1. KORAK**

Otvorite "*Settings*" na vašem iPhone uređaju. Zatim odaberite *Mail, Contacts, Calendars*, kako biste započeli s postavljanjem e-maila.

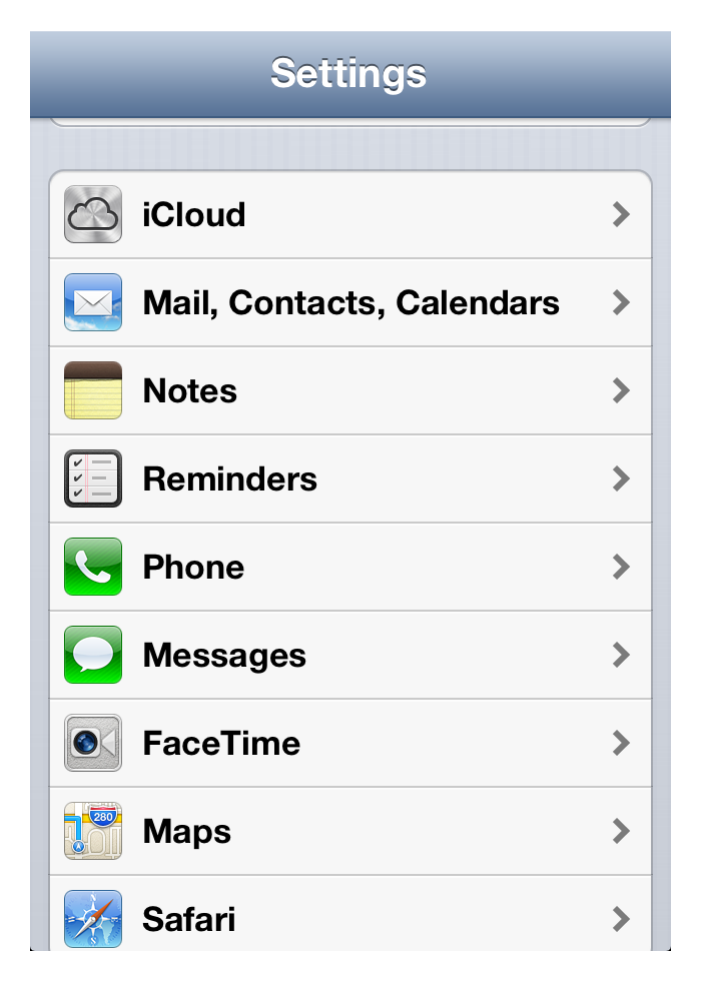

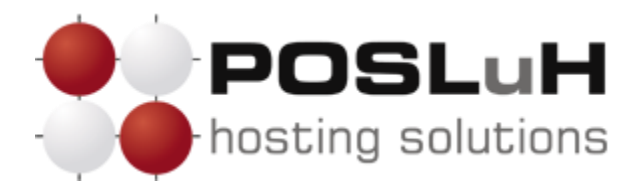

U prikazanom izborniku odaberite *Other*.

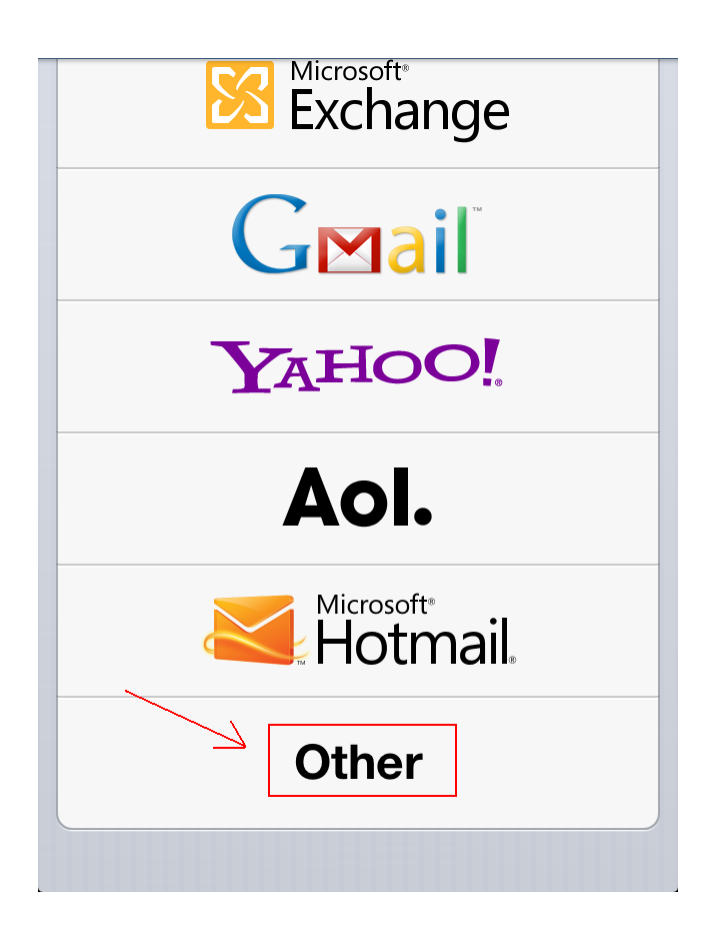

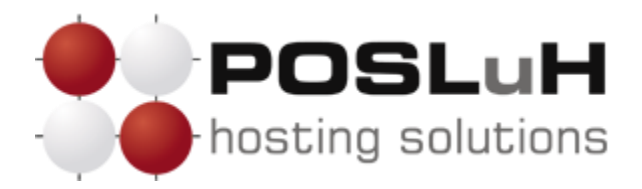

U sljedećem izborniku naziva *"Mail, Contacts, Calen..."* odaberite *Add Account…* za kreiranje novog e-mail računa.

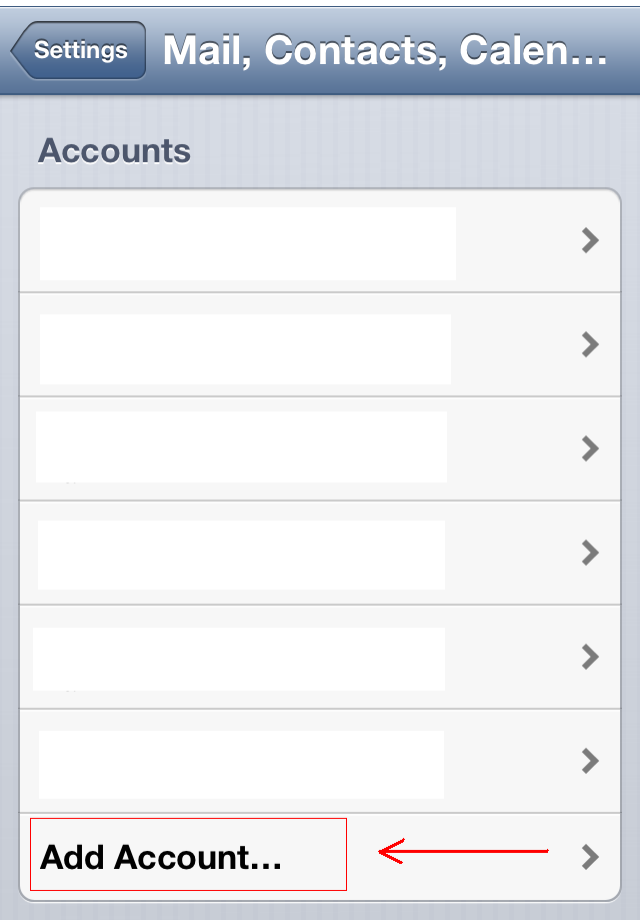

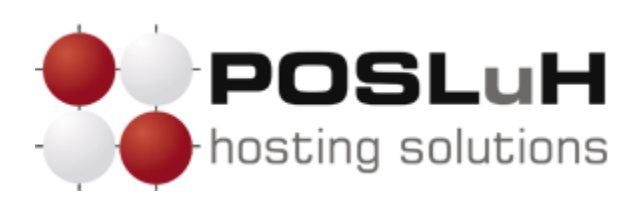

U zadanom izborniku odaberite *Add Mail Account*.

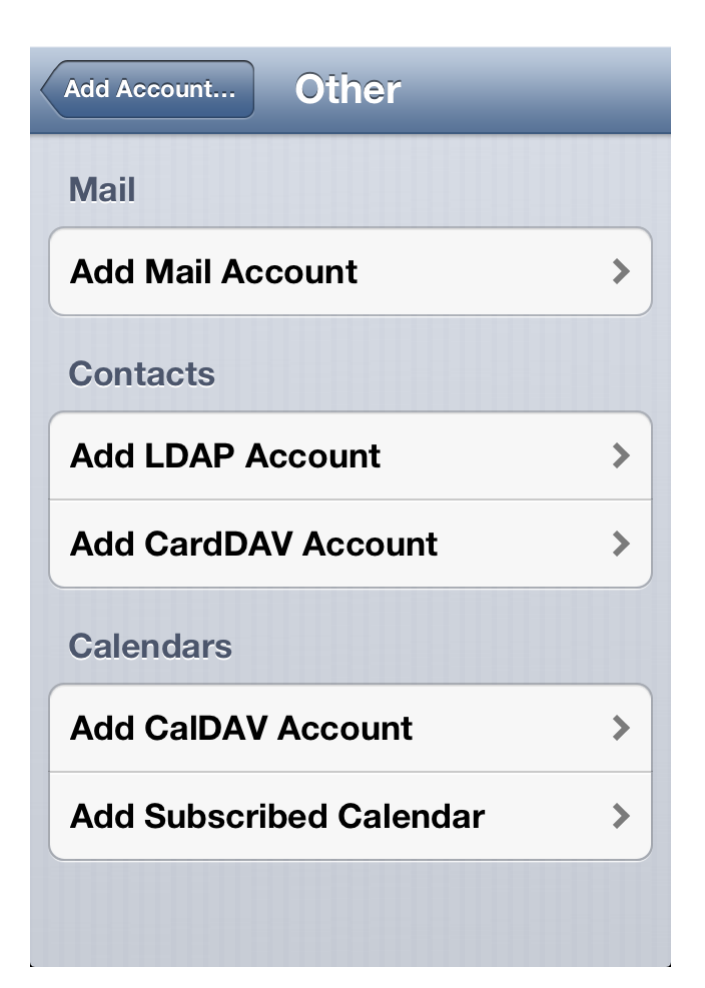

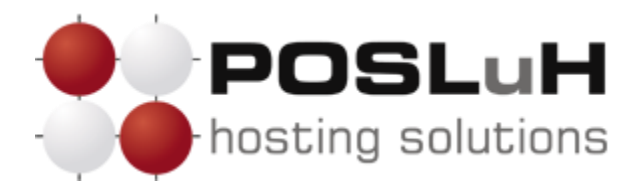

Otvorit će se izbornik naziva *"New Account"*. U njemu možete unijeti postavke za Vašu e-mail adresu. U polje *"Name"* upišite svoje ime ili tvrtku. U polje *"Email"* upišite svoju e-mail adresu, a u polje *"Password"* lozinku koju ste dobili od nas. Zatim pritisnite *Next*.

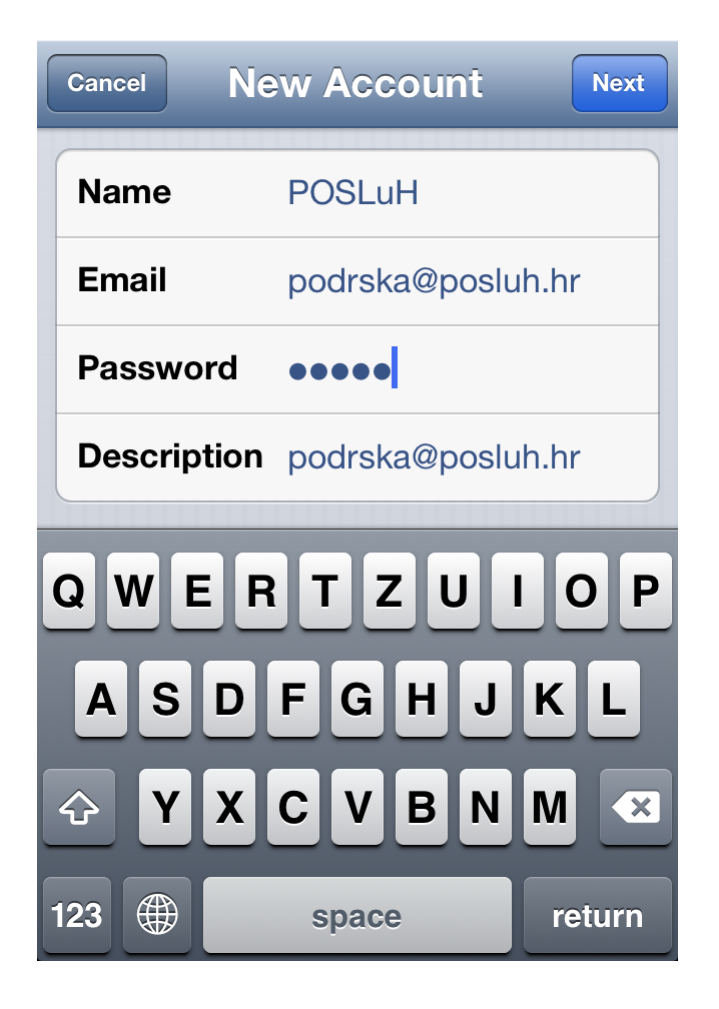

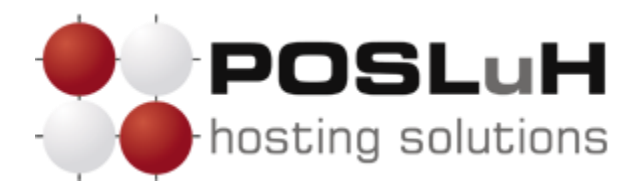

U sljedećem izborniku odaberite *POP*. U dijelu "*Incoming Mail Server*" u polju "*Host Name*" unesite naziv servera koji vam je naveden u pristupnim podatcima e-mail adrese. U poljima "User Name" i "Password" upišite svoje korisničko ime i loziku koje ste dobili od nas. U dijelu "*Outgoing Mail Server*" u polju "*Host Name*" unesite SMTP server ISP providera putem kojeg ste povezani na Internet (npr. t-mobile: mail.t-com.hr, vip: mail.vip.hr,TELE2: mail.tele2.hr, itd.). Polja "User Name" i "Password" za SMPT su najčešće prazna, ali to ovisi o ISP provideru.

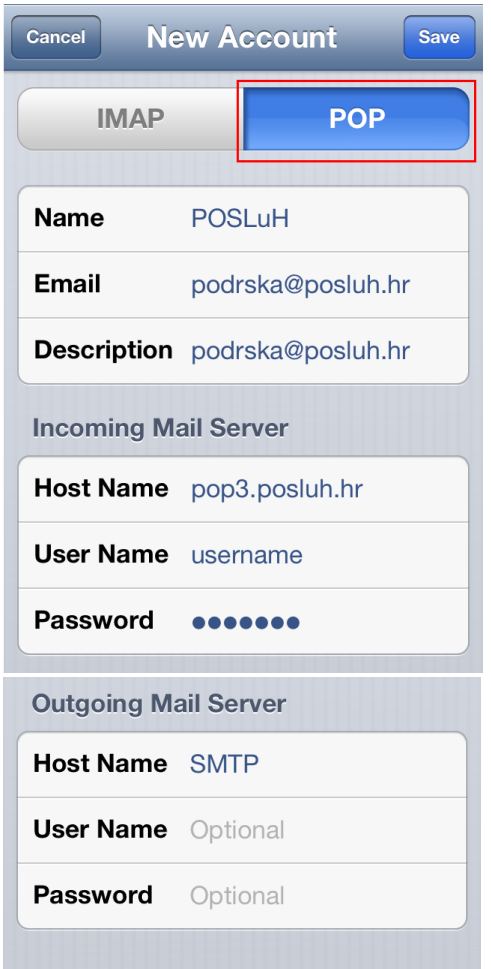

Kada ste završili sa unosom kliknite *Save* u gornjem desnom kutu zaslona i time će Vaš e-mail biti postavljen i spreman za korištenje.